**S** Eagle Financial

**EAGLE'S VIRTUAL TRADING EVENT:** 

**Live Stream Sign In Guide** 

**January 19th, 2023** 

Welcome, and thank you for registering for Eagle's Virtual Trading Event!

The following guide explains two ways to connect to this one-of-a-kind event.

## **1. Without Chat Ability**

This is the easiest way to attend the event. All you do is click the link that appeared in your email. You'll be taken to the YouTube Channel hosting our event and connected to our studio. That will look something like this:

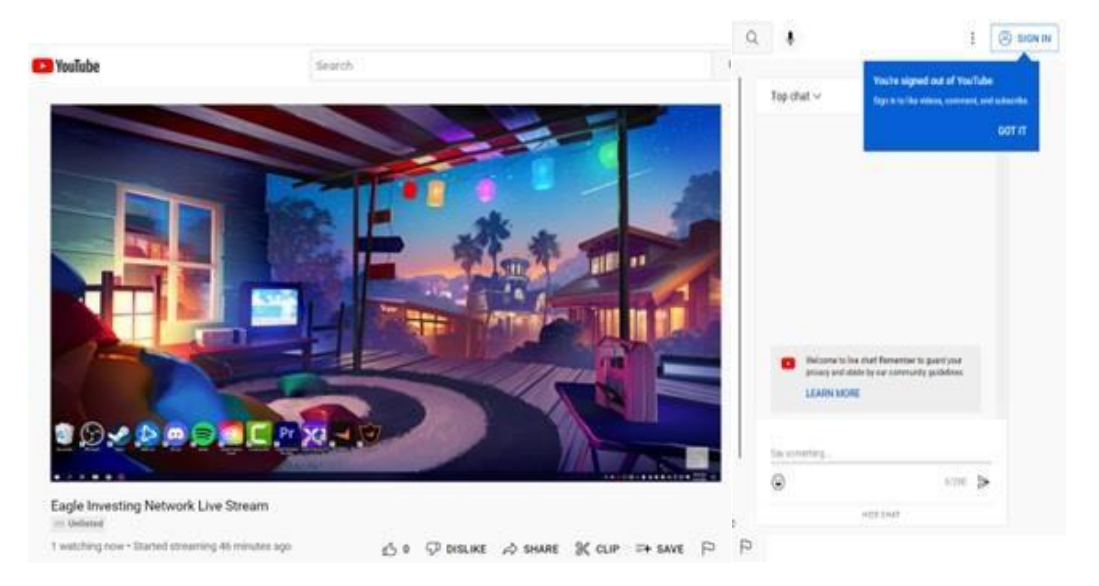

Once you've made it to this screen, you're in. That's it! Sit back and enjoy any or all 6 of our investment experts. Just remember, you won't be able to use the chat box on the right of the screen.

## **2. With Chat Ability**

If you'd like the ability to chat with other attendees, then click the blue box (shown below) that also appears on the main studio screen.

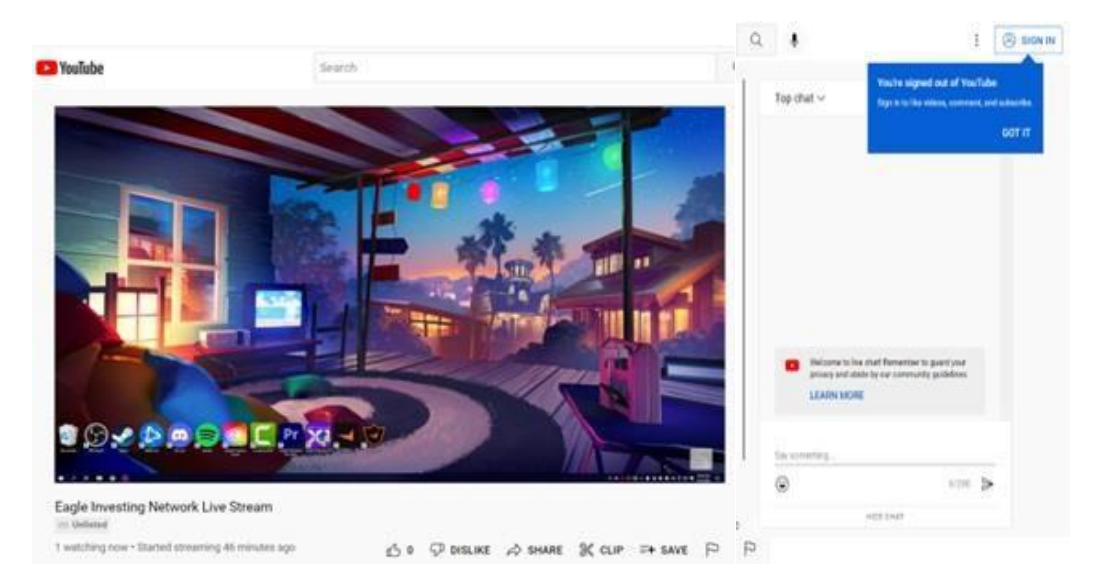

**This will take you to a SIGN IN screen for Gmail account users that looks like this.**

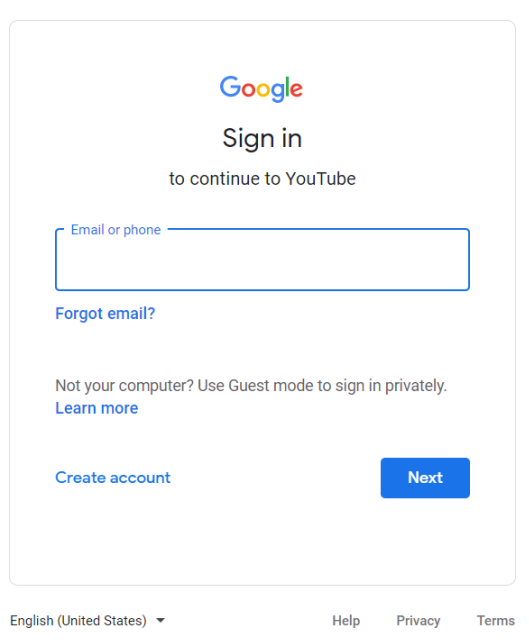

- 1) If you already have a Gmail account, just SIGN IN with your email address, and you'll be able to chat with other viewers during the Event.
- 2) If you click on "Create account", you'll be taken to a page like the one below to start. Select "For myself".

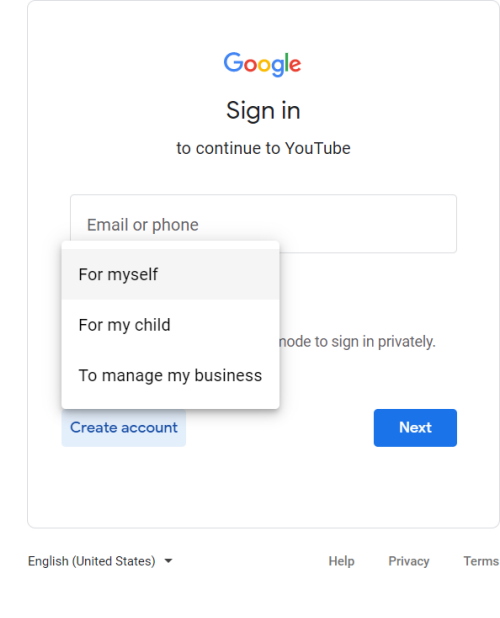

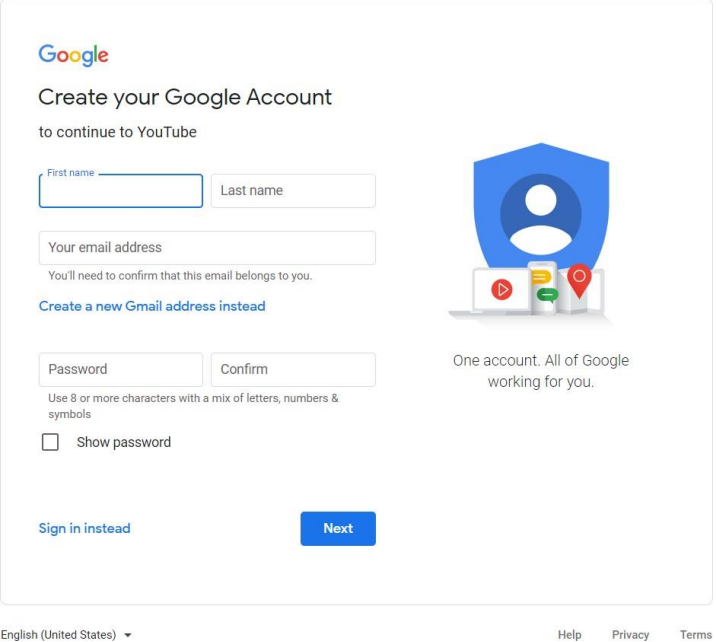

3) Follow the directions to create your new email account and password. Once you're finished with that, and you have SIGNED IN to your existing (or new) Gmail account, you'll be taken back to the studio page, as shown below.

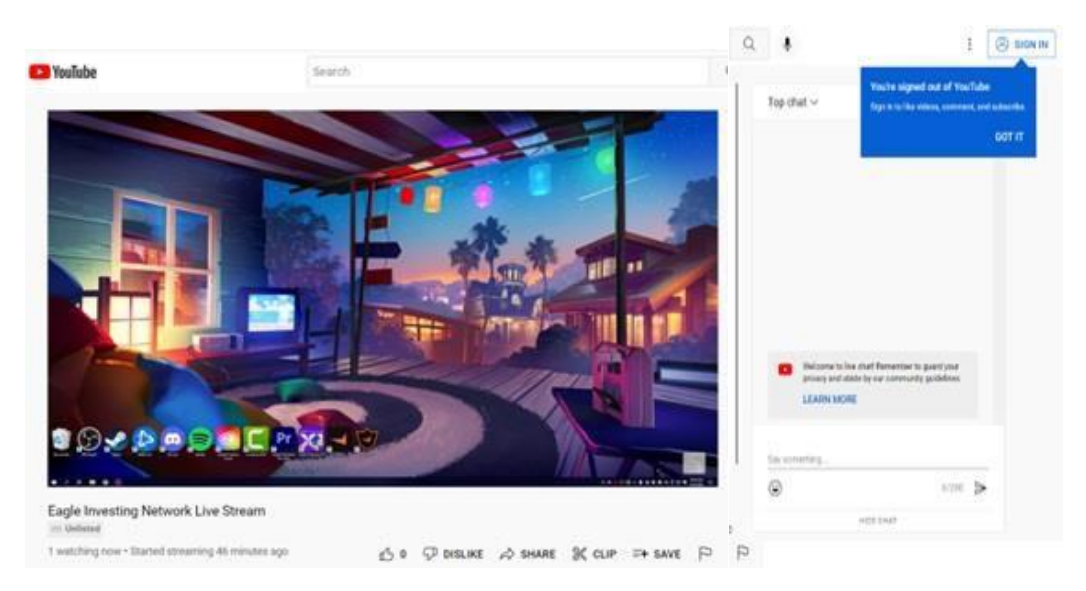

4) Once you're back in our live stream studio, if you want to chat, just hover your mouse over the box in the lower right part of the screen, where it says this:

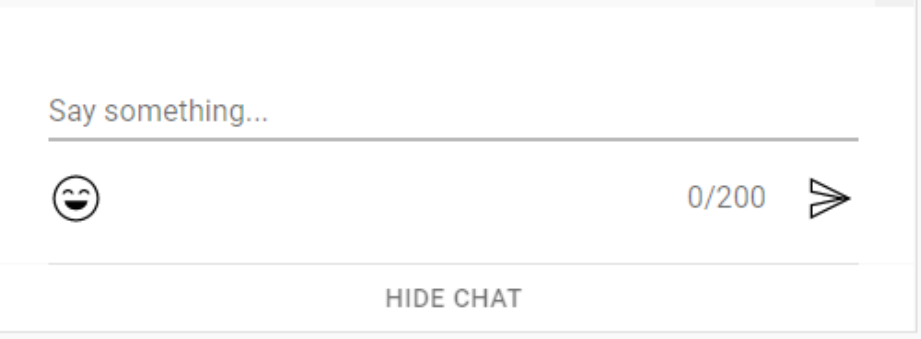

5) You will then see a screen that says…

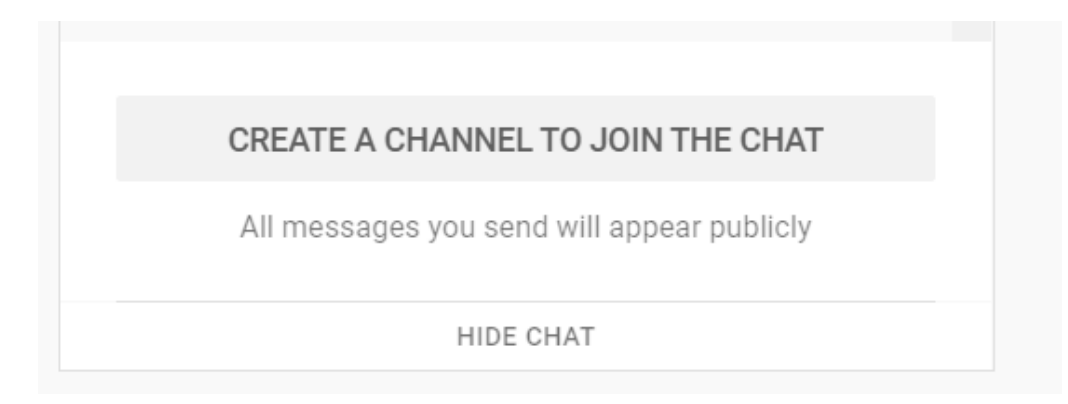

6) "Create a channel" merely allows you to attach your name to your chats. To "create a channel" or add your name, click on that box. You'll then be taken to a page that looks like this:

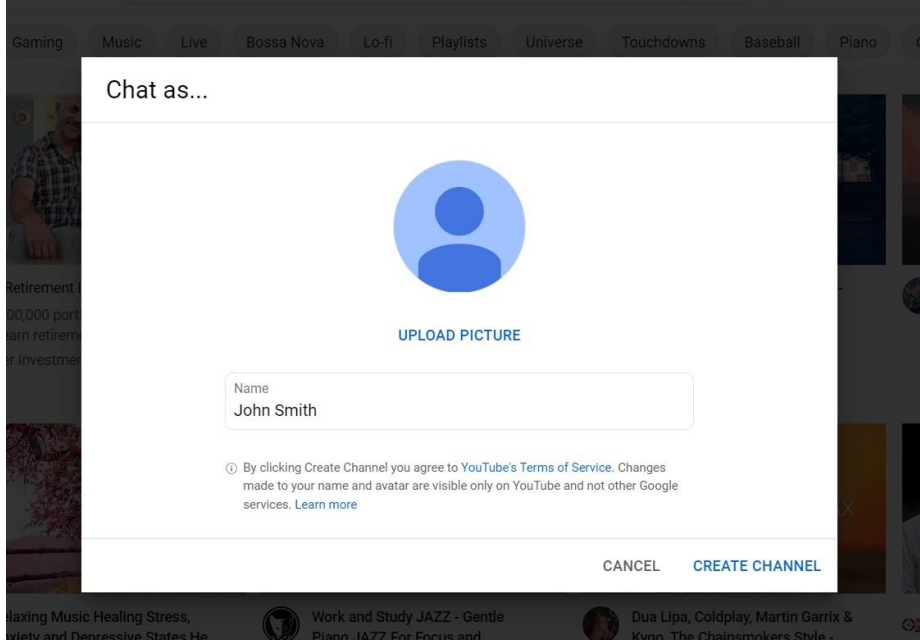

7) Your name should be filled in. It will also ask you to provide a picture, but you don't need to do this. Next, click CREATE CHANNEL at the bottom right of the screen. The "channel" may take a few moments to create, and you'll see a screen like this. Be patient.

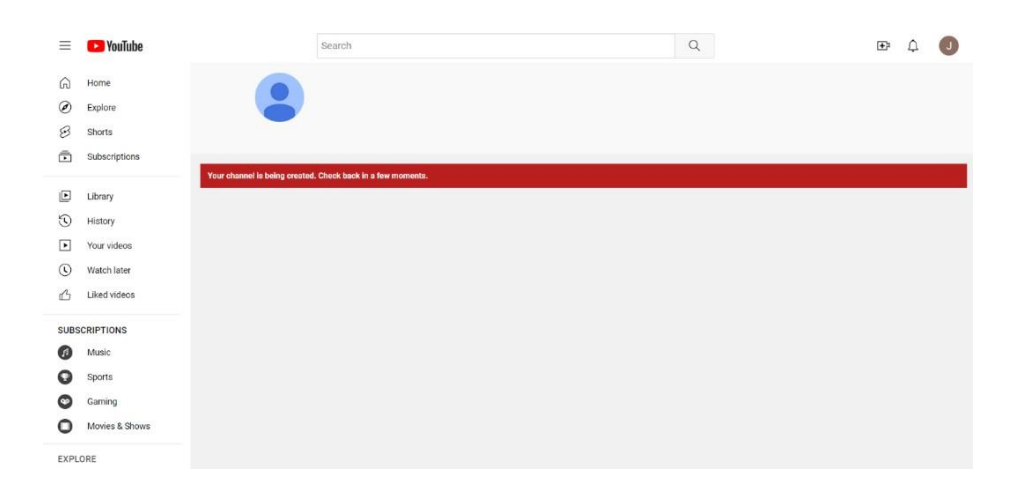

- 8) Once you see a message stating your channel has been created, all you have to do now, is get back to the live stream itself. To do that, just click onto the link to the live event (we initially sent), and you'll be connected.
- 9) To chat, just start typing in the chat box, as seen below. That's it.

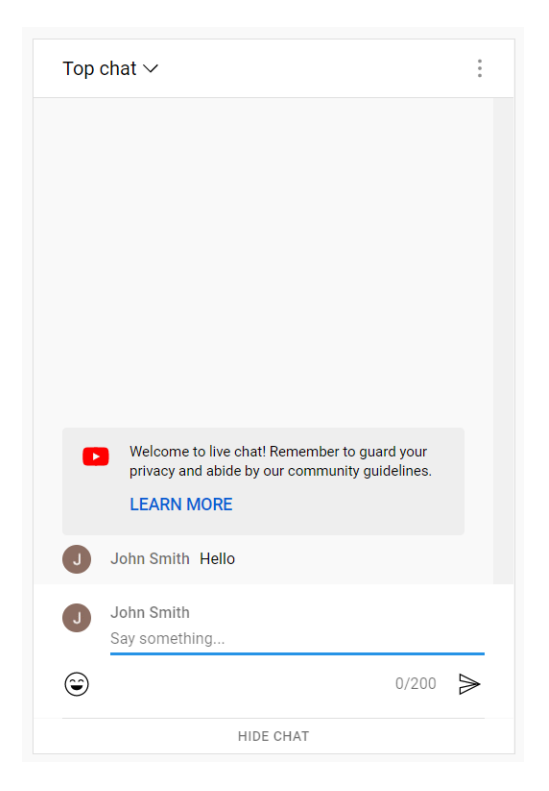

10) Finally, don't forget to subscribe to this channel, by clicking onto the button that looks like the one below. That way, you'll be able to access the channel and the information we post there moving ahead.

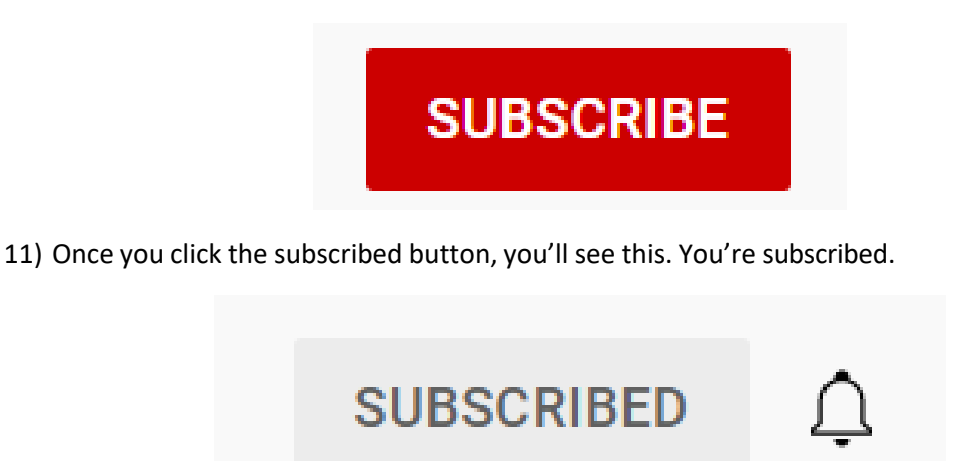

That's it. We hope you enjoy *Eagle's Virtual Trading Event!*